## 學習津貼登錄與造冊使用者手冊

1. 系統操作流程

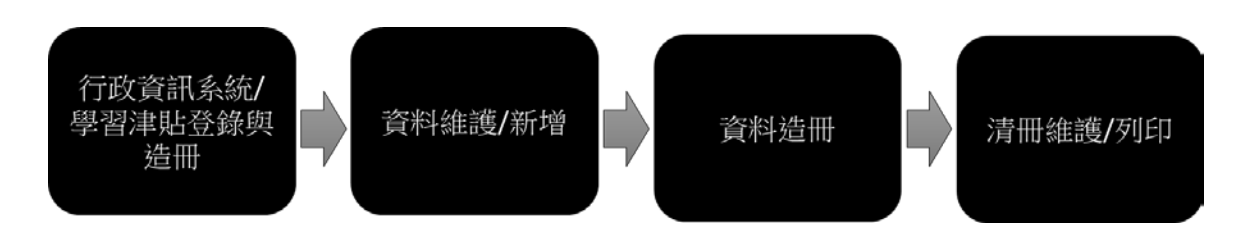

2. 如何登入系統

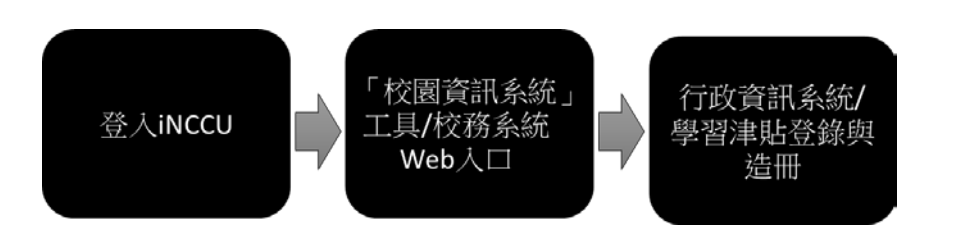

(1) 請由 iNCCU 入口網站登入,在「校園資訊系統」工具中,點選「校 務系統 Web 版」圖示,登入校務資訊系統。

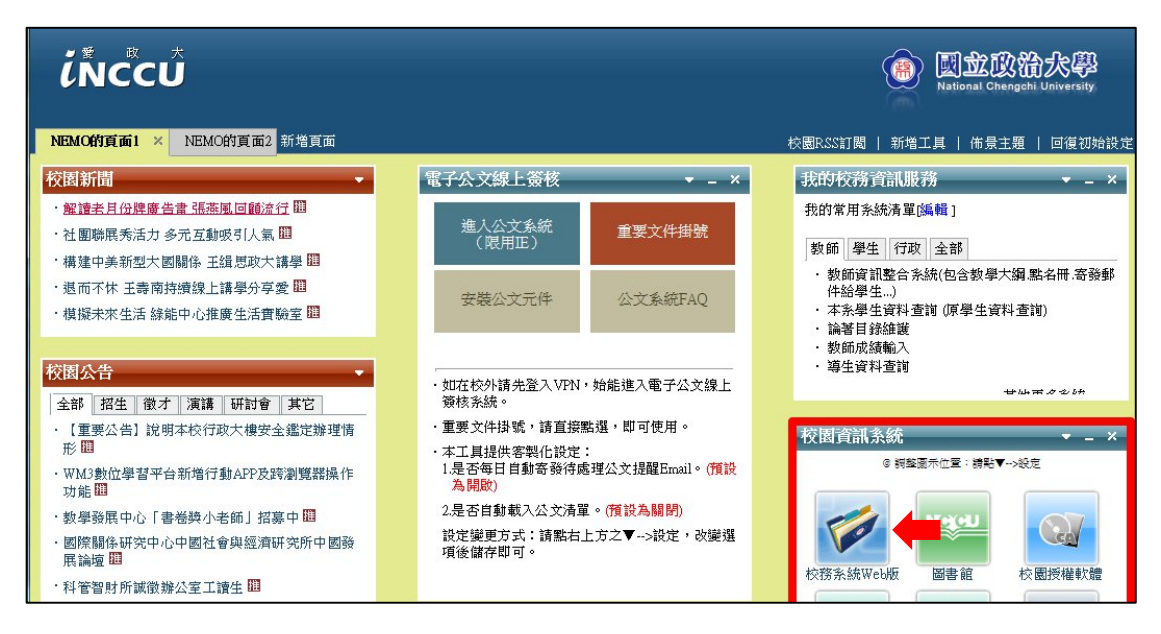

(2) 登入後,在「行政資訊統系統」類別下點選「學習津貼登錄與造 冊」登入系統。

## 3. 系統子功能選單

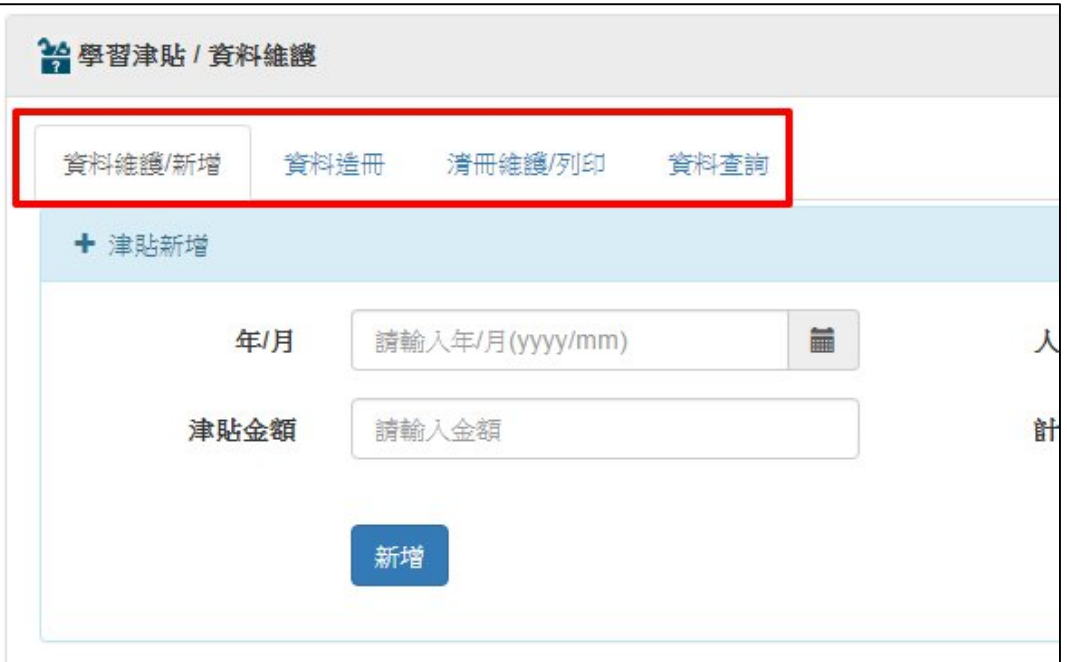

(1) 登入系統後,系統上方提供四項主要子功能選單,分別是:

- a. 資料維護/新增:提供學習津貼資料新增維護等功能。
- b. 資料造冊: 提供學習津貼造冊功能。
- c. 清冊維護/列印:提供維護與列印學習津貼清冊功能。
- d. 資料查詢:學習津貼資料查詢。

## 4. 資料維護/新增

(1) 選擇上方「料維護/新增」子功能,進入功能畫面後,畫面上方提 供津貼資料新增功能,「計畫編號」提供「科技部」、「非科技部」、 「頂大」和「其他」等類別供選擇,選擇「科技部」、「非科技部」、 「頂大」需填寫計畫編號,可點選「選擇計畫」連結,會跳出計 畫選單供選擇,新增資料欄位填寫完畢按下「新增」按鈕後即可 送出。

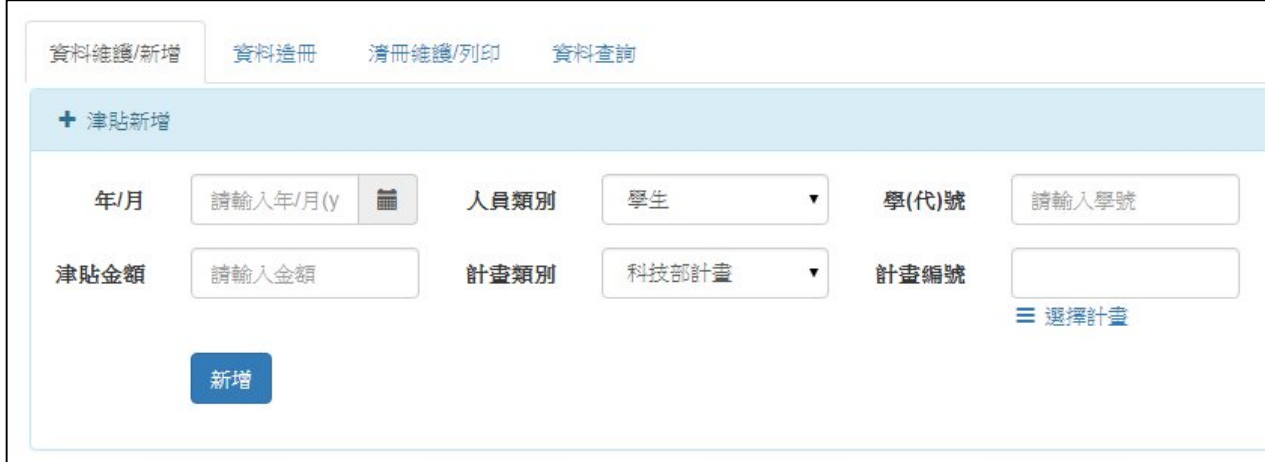

(2) 資料新增後會顯示在下方新增列表中,該列表會顯示已新增但未 造冊的津貼資料,點選資料左方「刪除」連結,可刪除該筆資料。

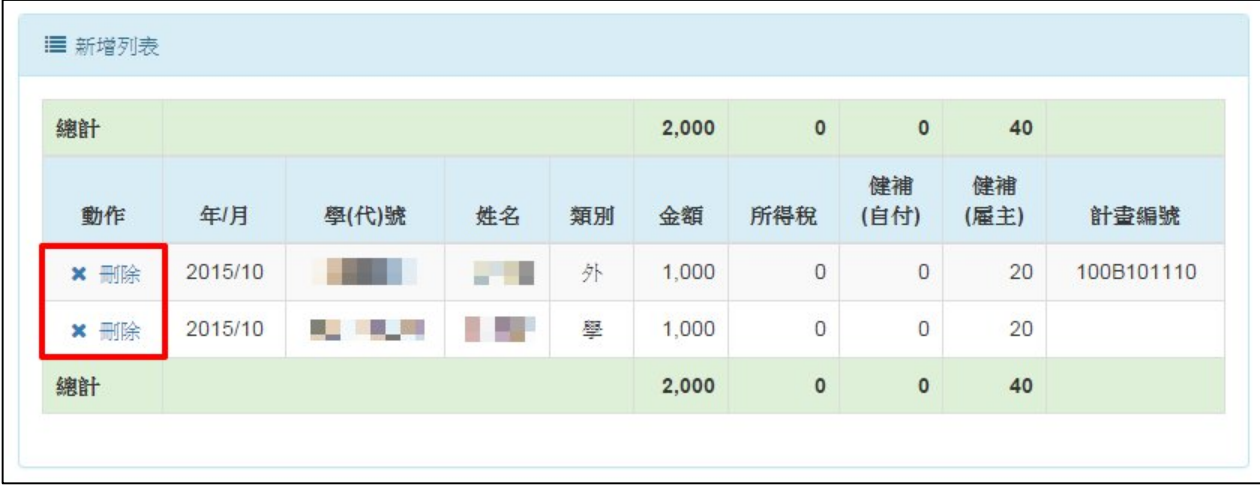

5. 資料造冊

(1) 選擇上方「資料造冊」子功能,進入功能畫面後,畫面下方預設 帶出尚未造冊的津貼資料,上方提供「年/月」和「計畫編號」兩 個欄位做資料篩選。

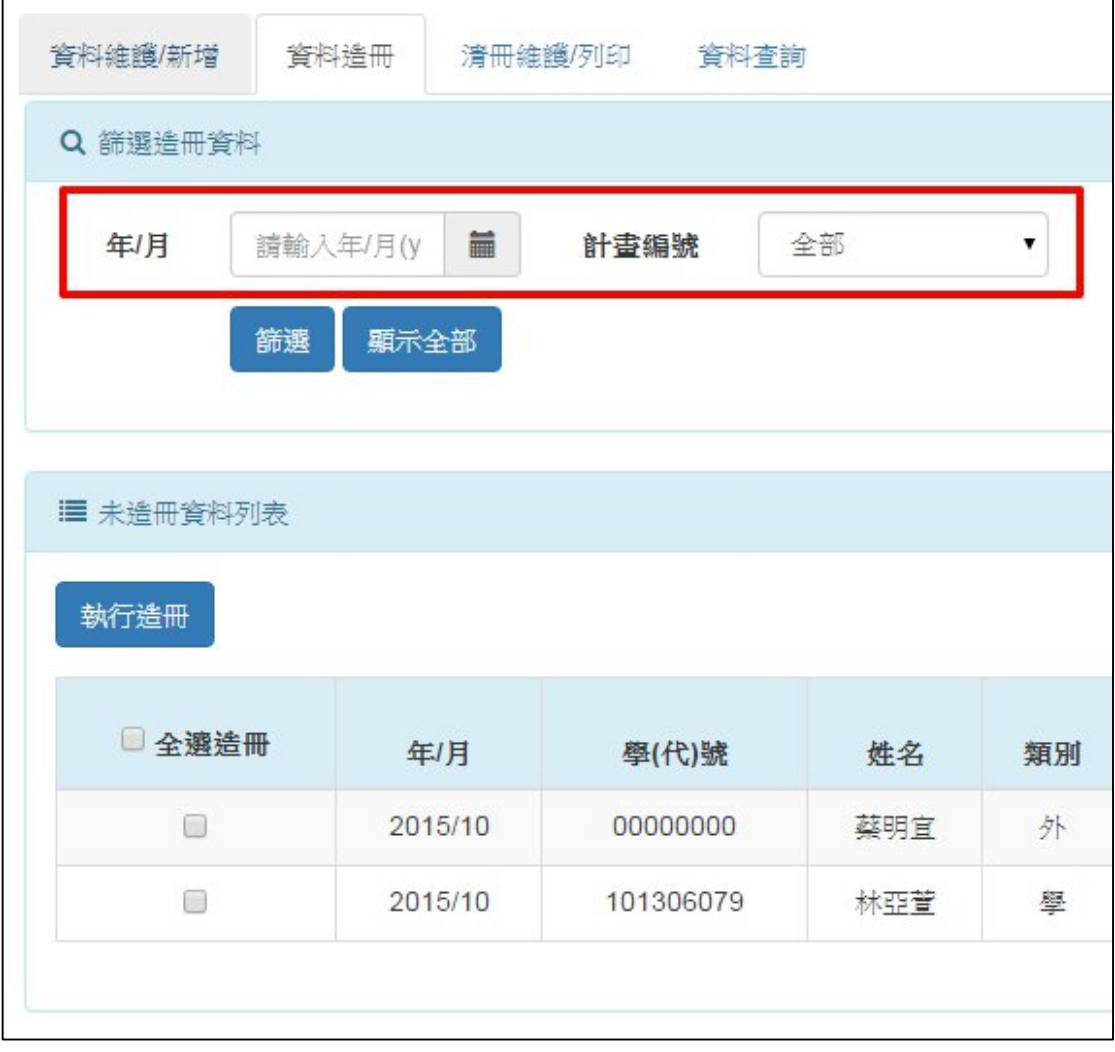

(2) 在未造冊資料列表中勾選欲造冊的資料,再按「執行造冊」按鈕 即可進入下一步進行造冊預覽。

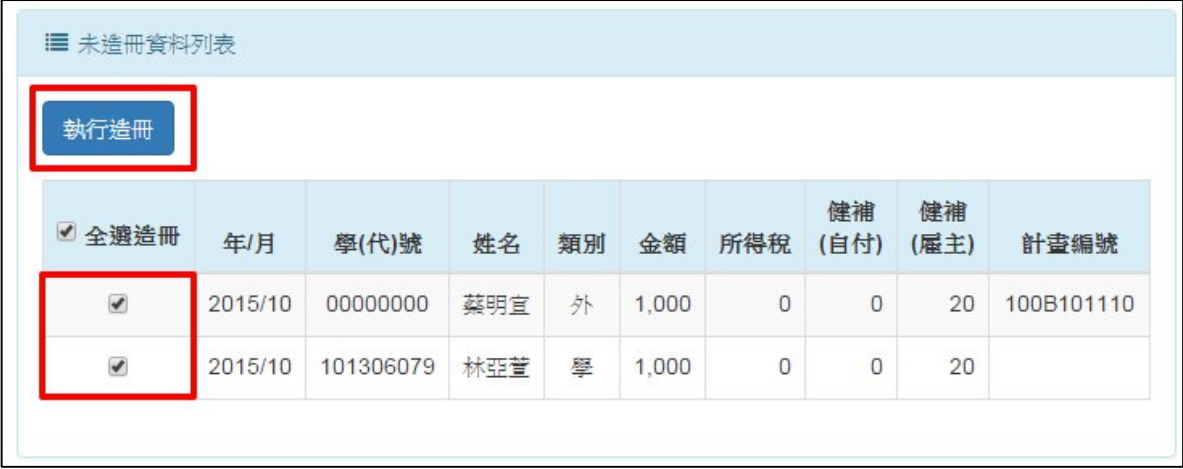

(3) 在造冊預覽畫中填寫清冊案由及會計計畫名稱,並確認下方造冊 資料的正確性後,按下「確認造冊」按鈕即開始造冊。

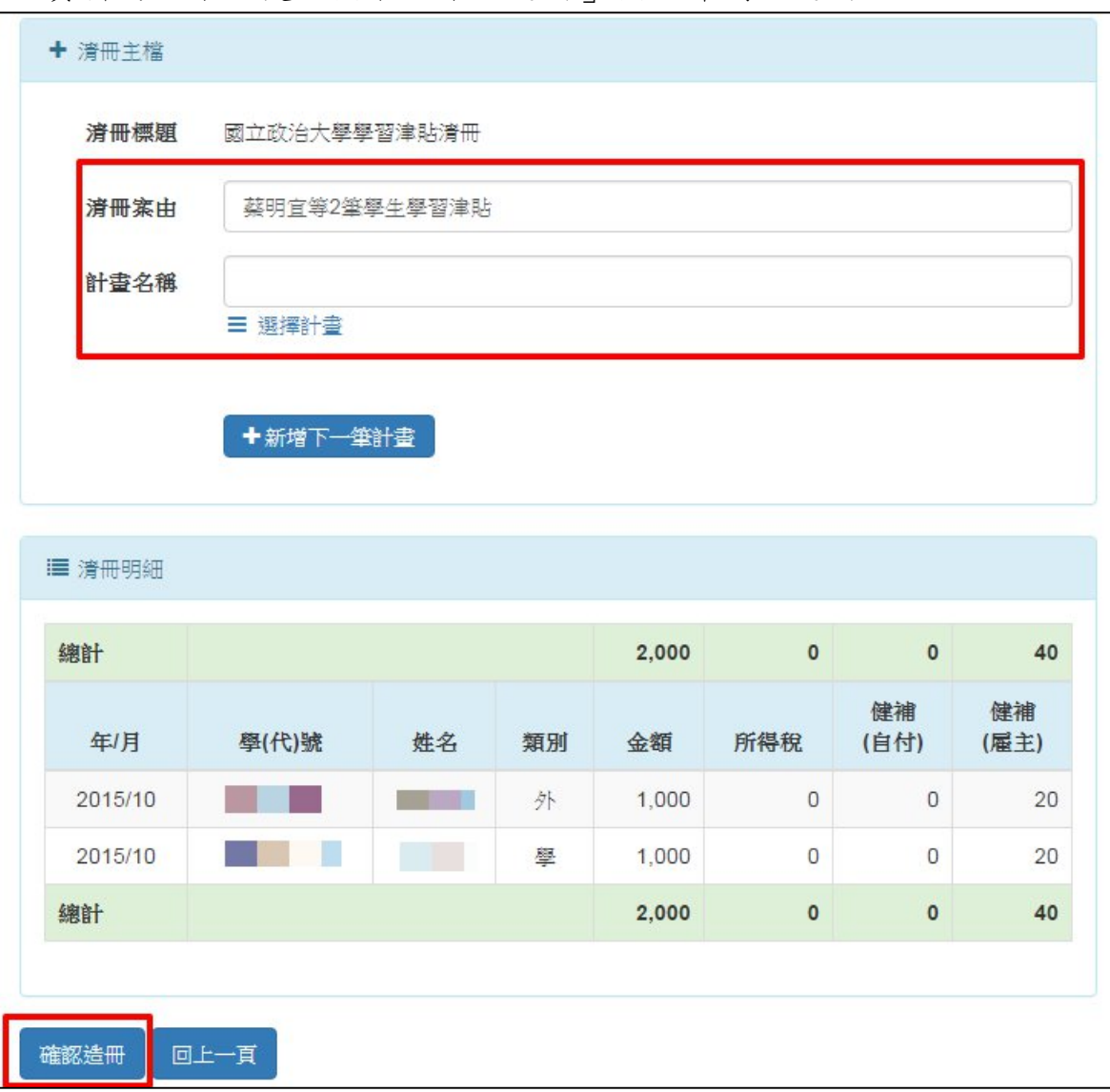

(4) 造冊完畢會顯示造冊結果,帶出清冊號碼,同時提供「列印」和 「檢視」清冊功能。

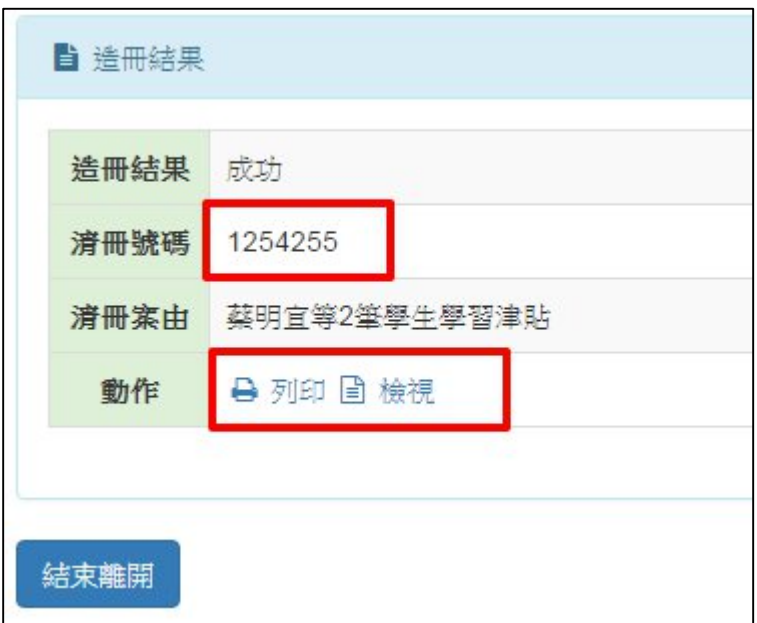

6. 清冊維護/列印

(1) 選擇上方「清冊維護/列印」子功能,進入畫面會帶出所有已造清 冊列表,最右方會提供相關功能操作,若清冊未轉帳會提供「列 印」、「檢視」或「刪除」功能,若已轉帳則提供「檢視」功能

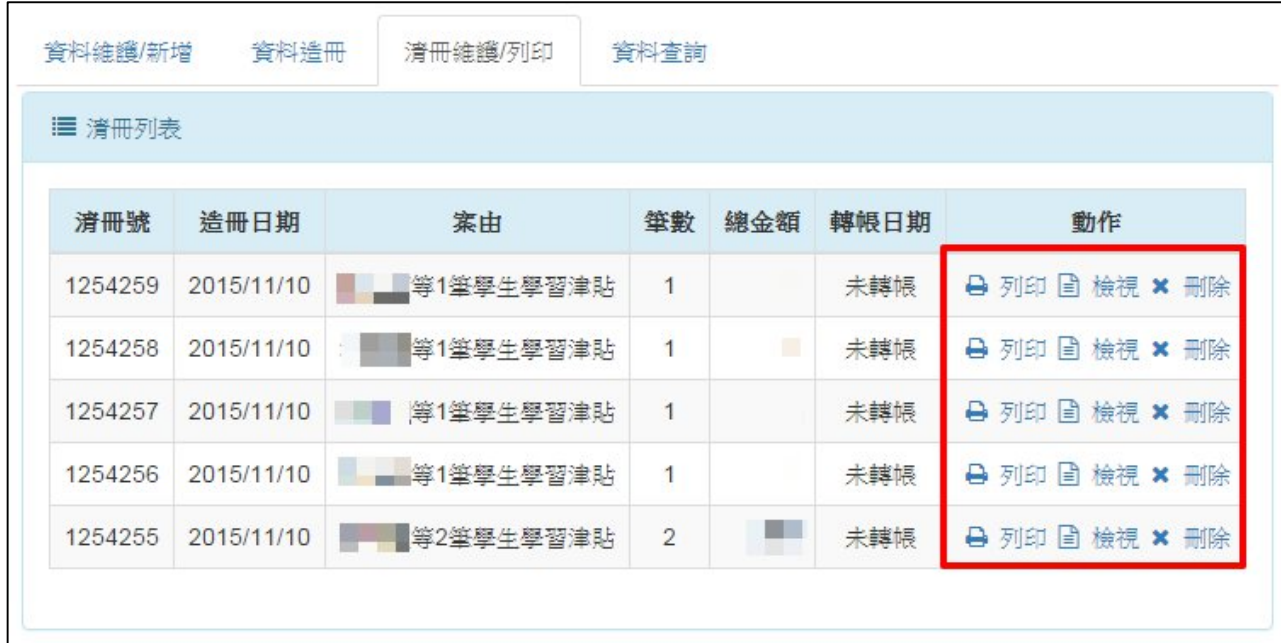

(2) 點選「列印」連結,會跳出列印清冊對話框,可填寫一級主管、 二級主管或是會簽單位名稱,點選「產生報表」功能,即會跳出 該清冊的預覽列印畫面,在預覽列印畫面中,點選右上方的 示,即可列印該份清冊。

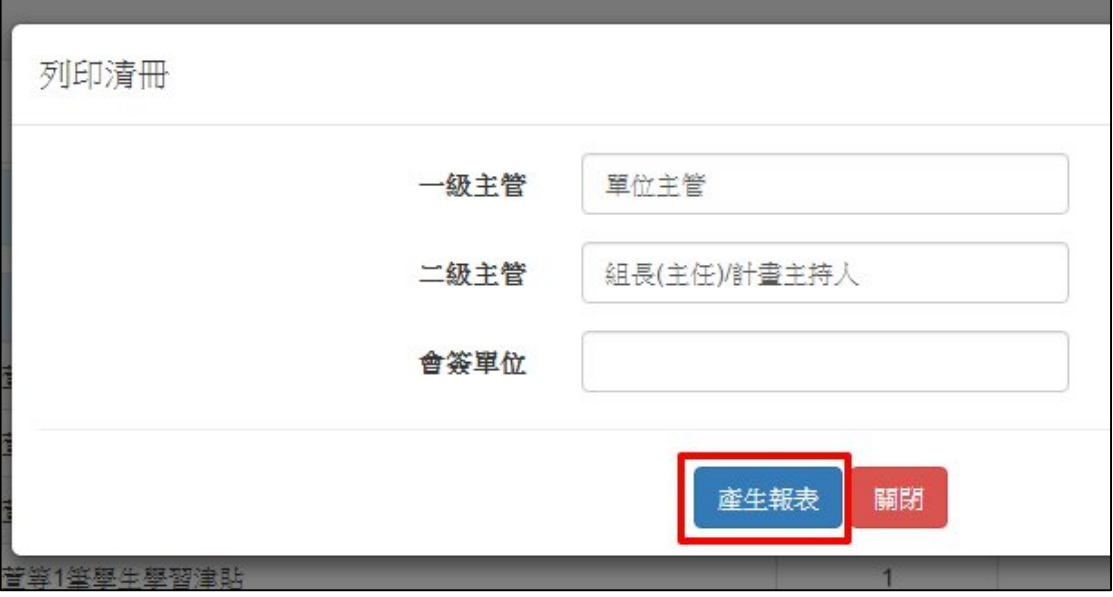

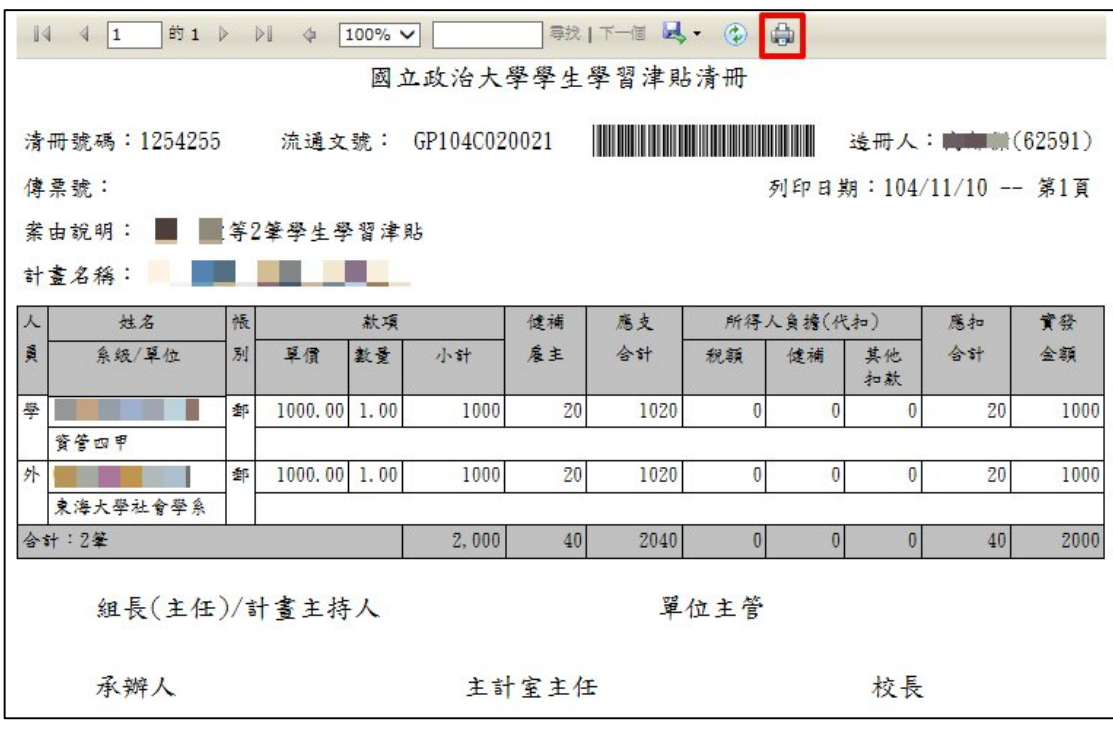

- (3)點選「刪除」連結,即可刪除該筆清冊,同時將該清冊中的津貼 資料回復到未造冊狀態。
- (4) 點選「檢視」連結,即可瀏覽該筆清冊詳細資料。

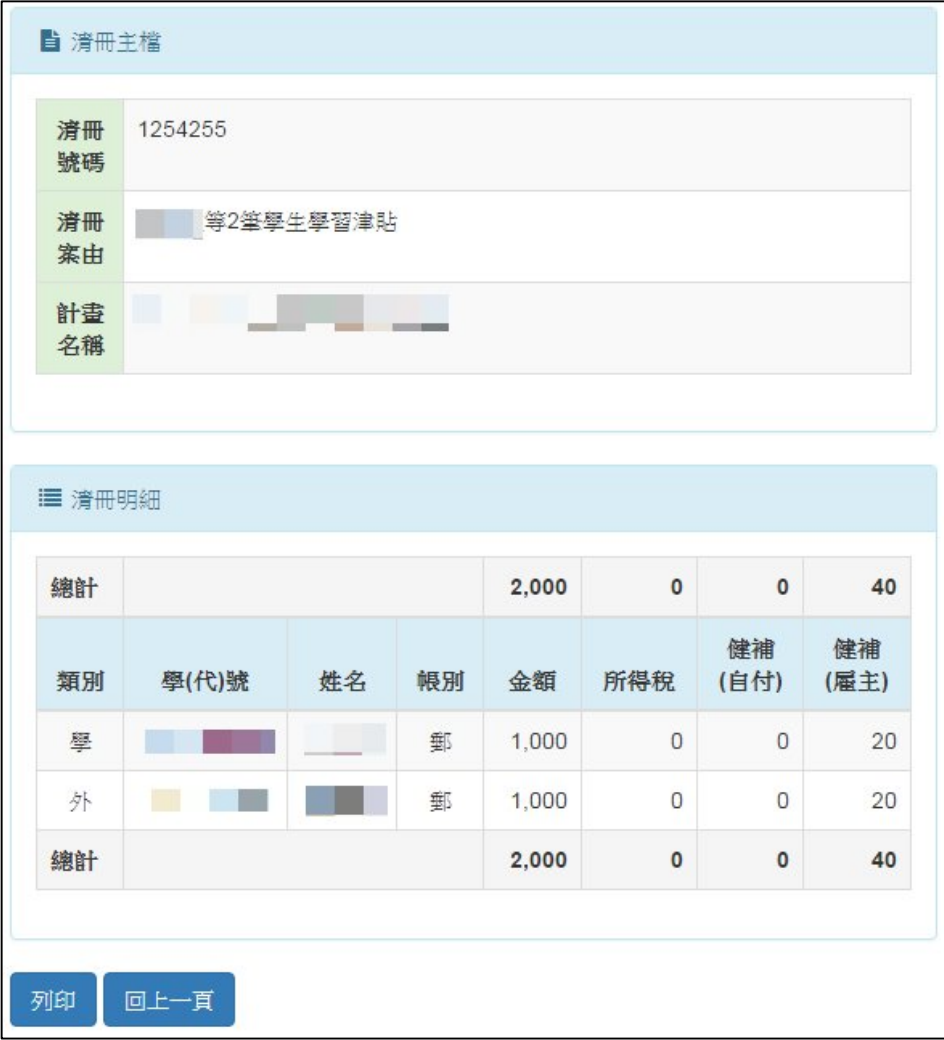

7. 資料查詢

此功能提供所有已新增或造冊之津貼歷史資料查詢。

(1) 選擇上方「資料查詢」子功能,進入畫面。

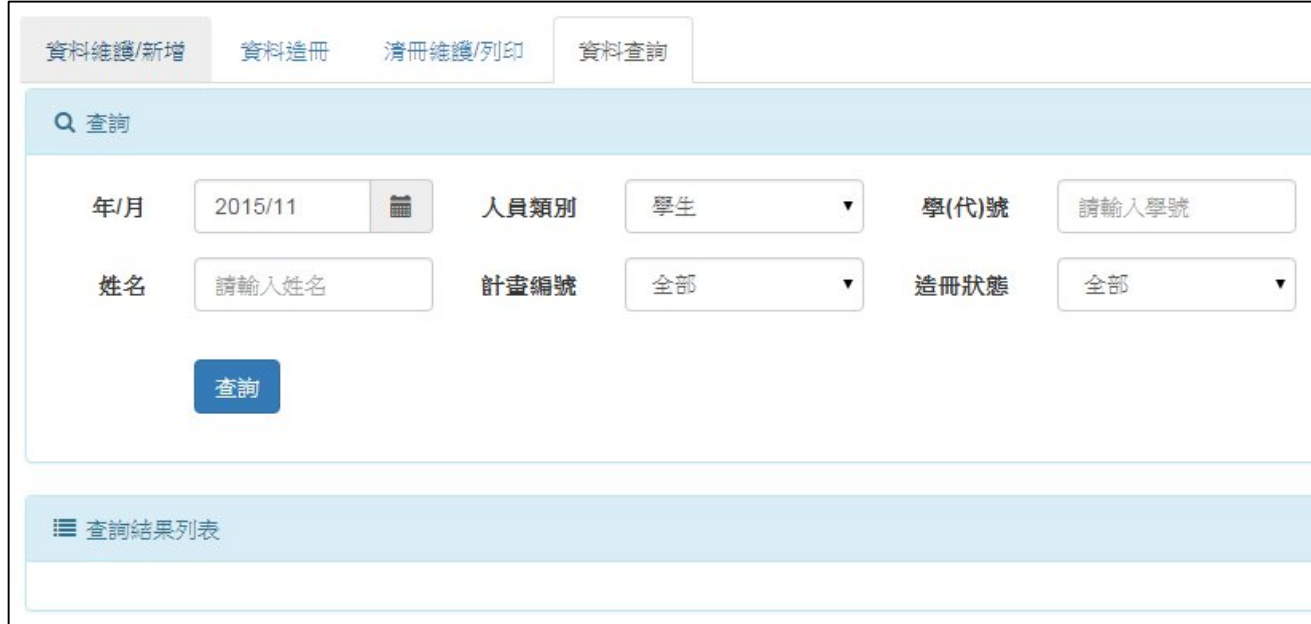

- (2) 查詢欄位說明如下:
	- a. 年/月:學習津貼資料所屬年月,預設帶出當下的年度及月分。
	- b. 人員類別:選擇身分類別,提供學生及校外人士兩種選項,預 設為學生。
	- c. 學代號:依照人員類別,學生請填寫學號,校外人士填寫校人 士編號或身分證字號。
	- d. 姓名:依學習津貼人員姓名查詢,可以關鍵字做查詢。
	- e. 計畫編號:經費來源計畫編號。
	- f. 造冊狀態:選擇欲查詢資料之造冊狀態,提供全部、已造冊及 未造冊三種選項,預設為全部。
	- g. 清冊編號:若要查詢的造冊狀態為已造冊,則可在此輸入欲查 詢的清冊編號資料。
- (3) 查詢結果會顯示在下方列表,點選清冊號碼可瀏覽該清冊資料。

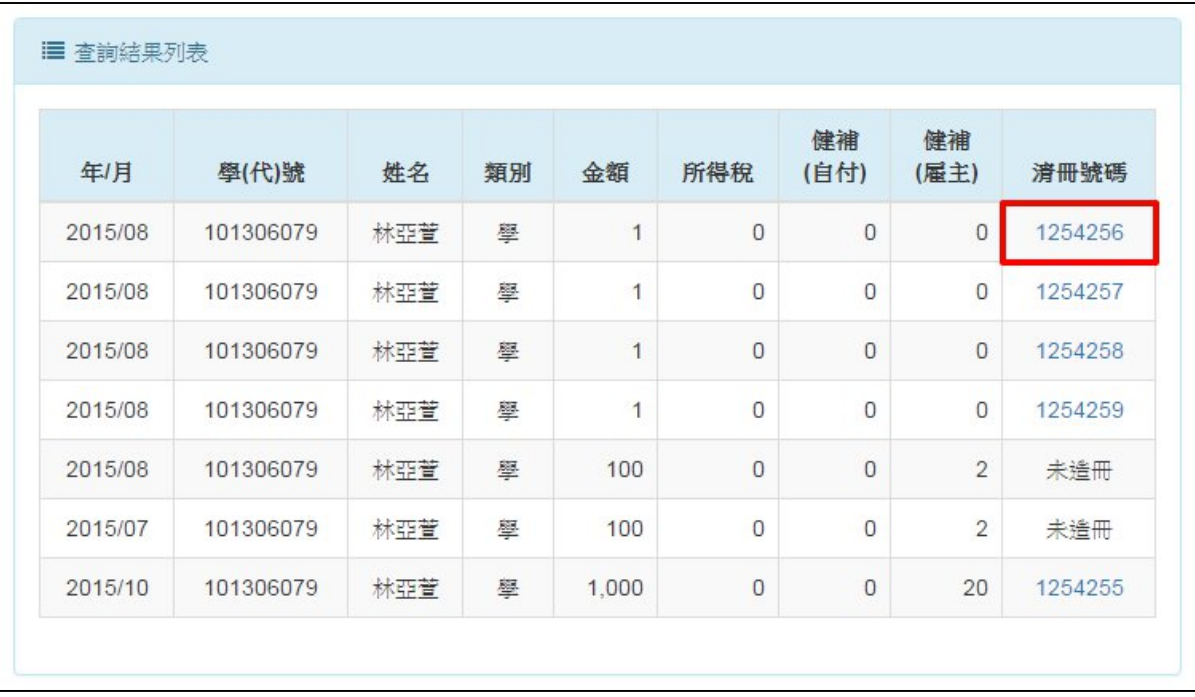